## **FamilySearch: Finding digital images of Records at QFHS**

- 1. Go to Family Search, select Search, and select Records.
- 2. Enter a name and any other chosen information.
- 3. Click Search.

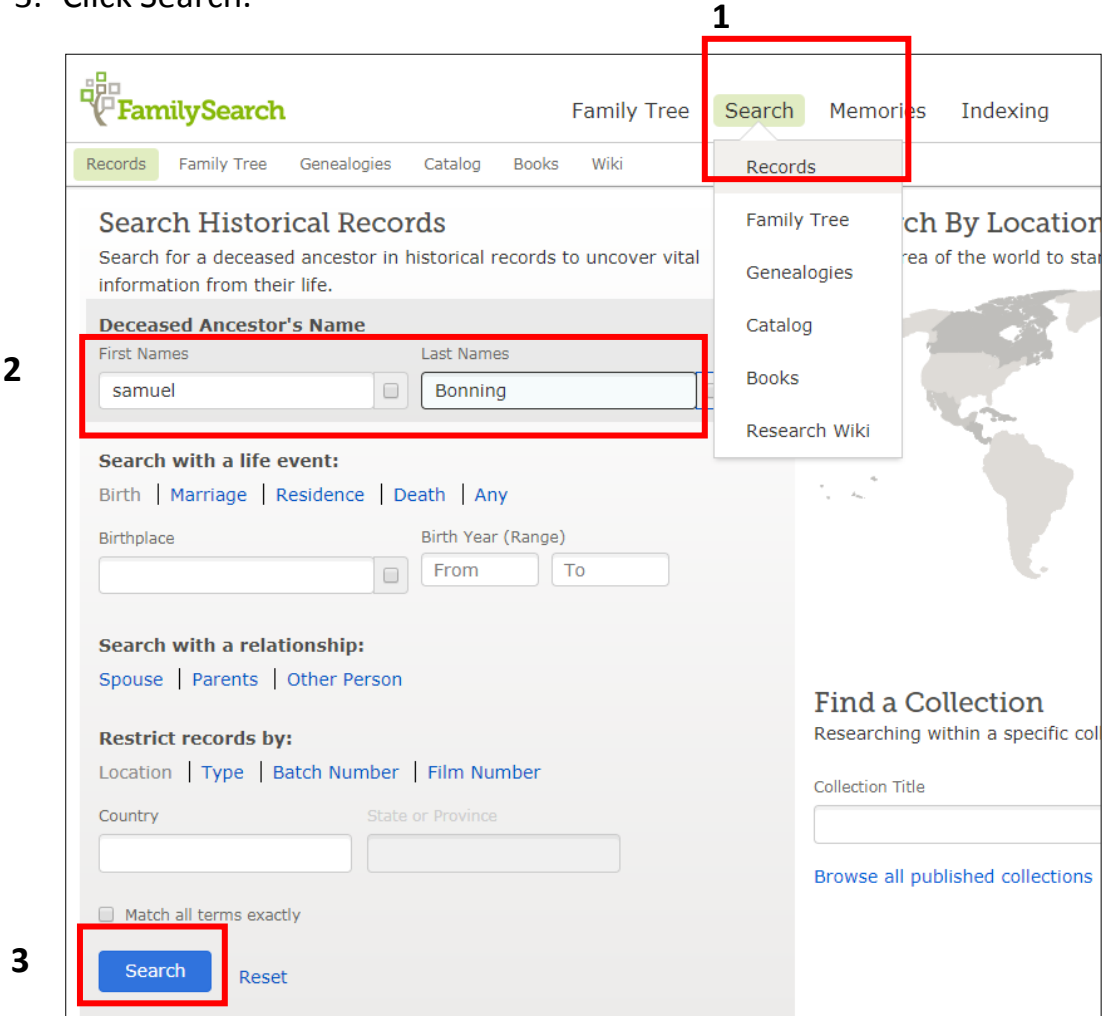

#### **Icons**

Searching through the results, you will see a number of icons in the right column. This is what they mean:

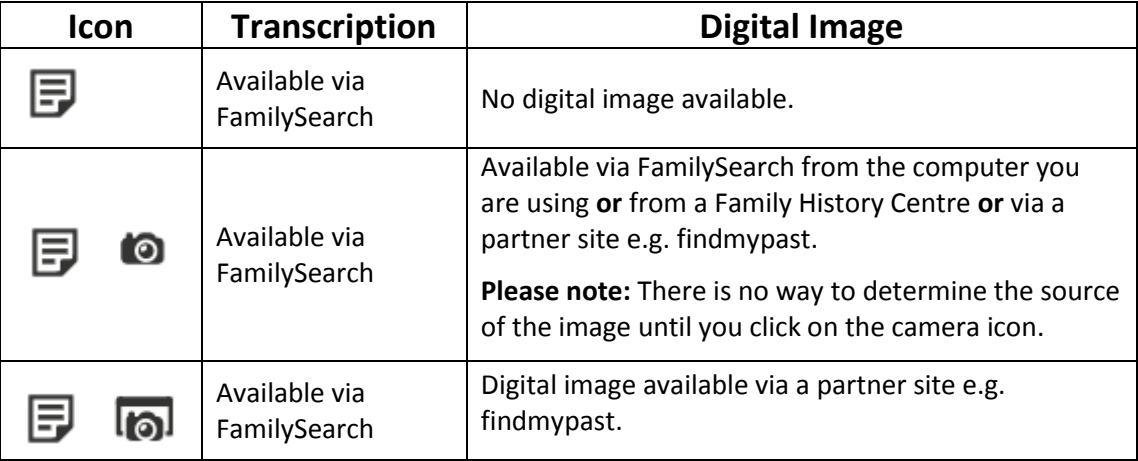

## **Examples**

1. Transcription available via FamilySearch, no digital image available.

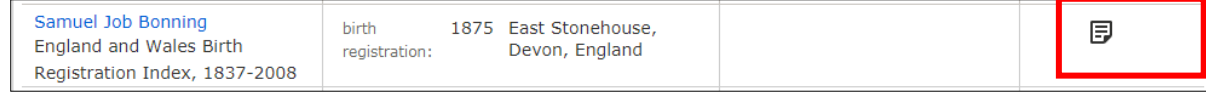

This is what you see when you click on the name, Samuel Job Bonning, or **document icon.**

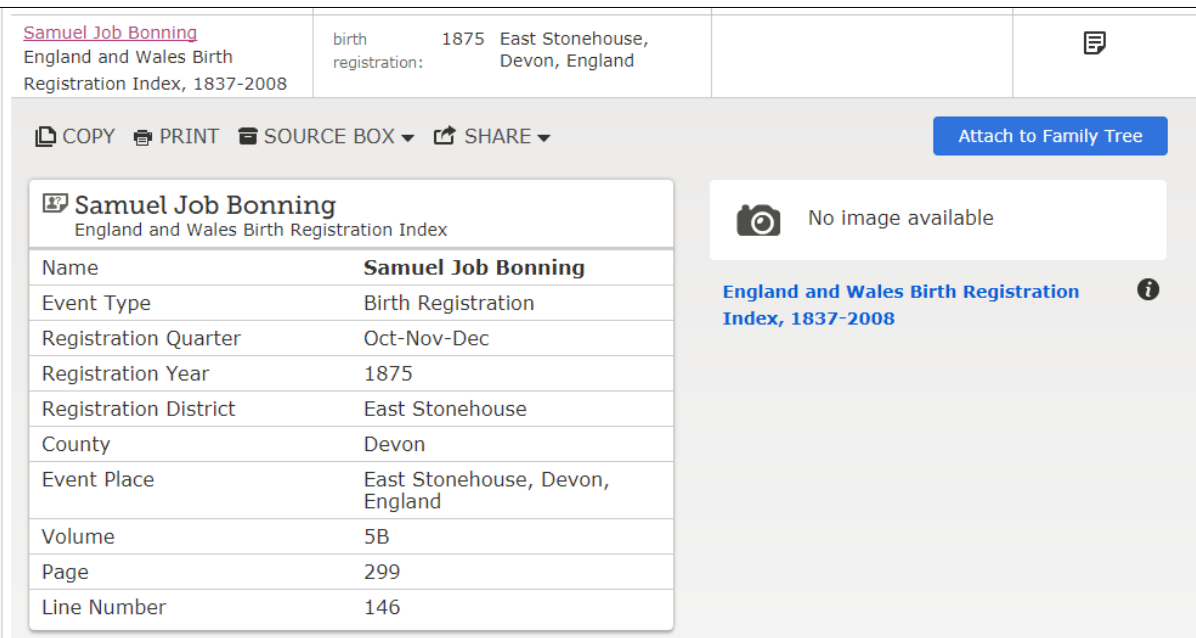

## 2. Transcription available via FamilySearch, plus image available via FamilySearch.

#### Samuel Bonning other: 1912 Bethnal Green, Northeast 同の England, London Electoral division, London, England Registers, 1847-1913

# This is what you see when you click on the name, Samuel Bonning, or the **document icon.**

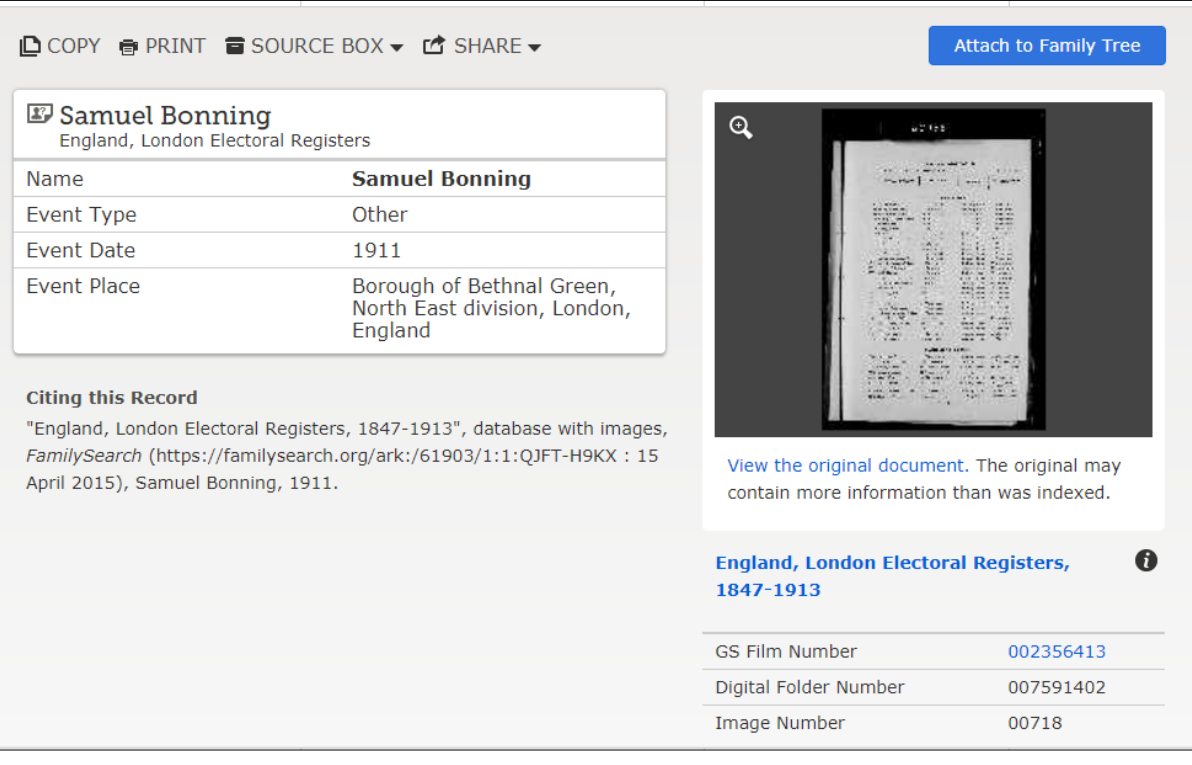

### Click on the **image** or the **camera icon** to view the image.

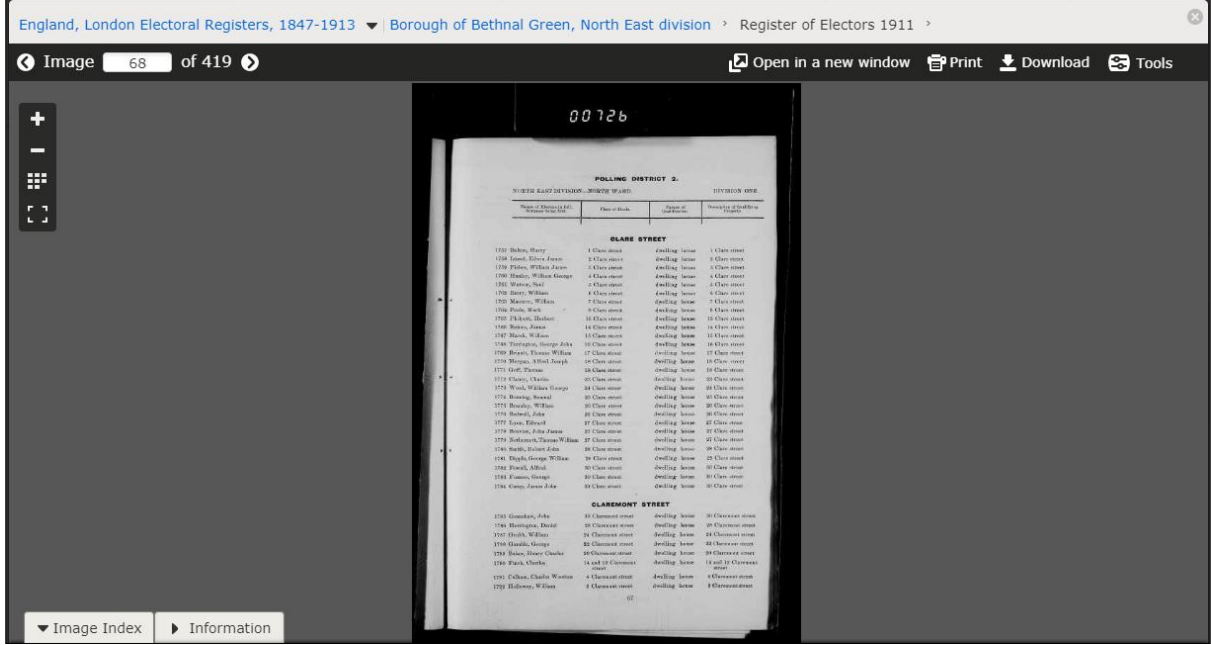

3. Transcription available via FamilySearch, plus image available via a partner site e.g. findmypast or at a Family History Centre. If a subscription is necessary and QFHS has a subscription to the partner site, you will be able to view the image at the Library and Resource Centre.

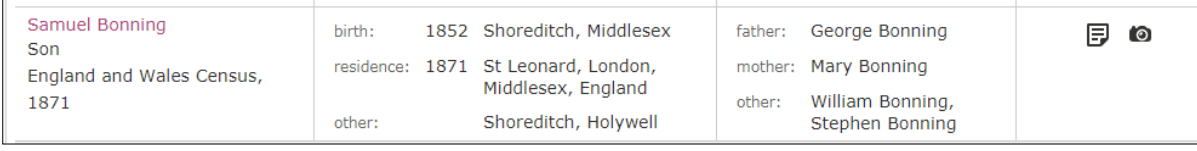

This is what you see when you click on the name, Samuel Bonning, or **document icon.**

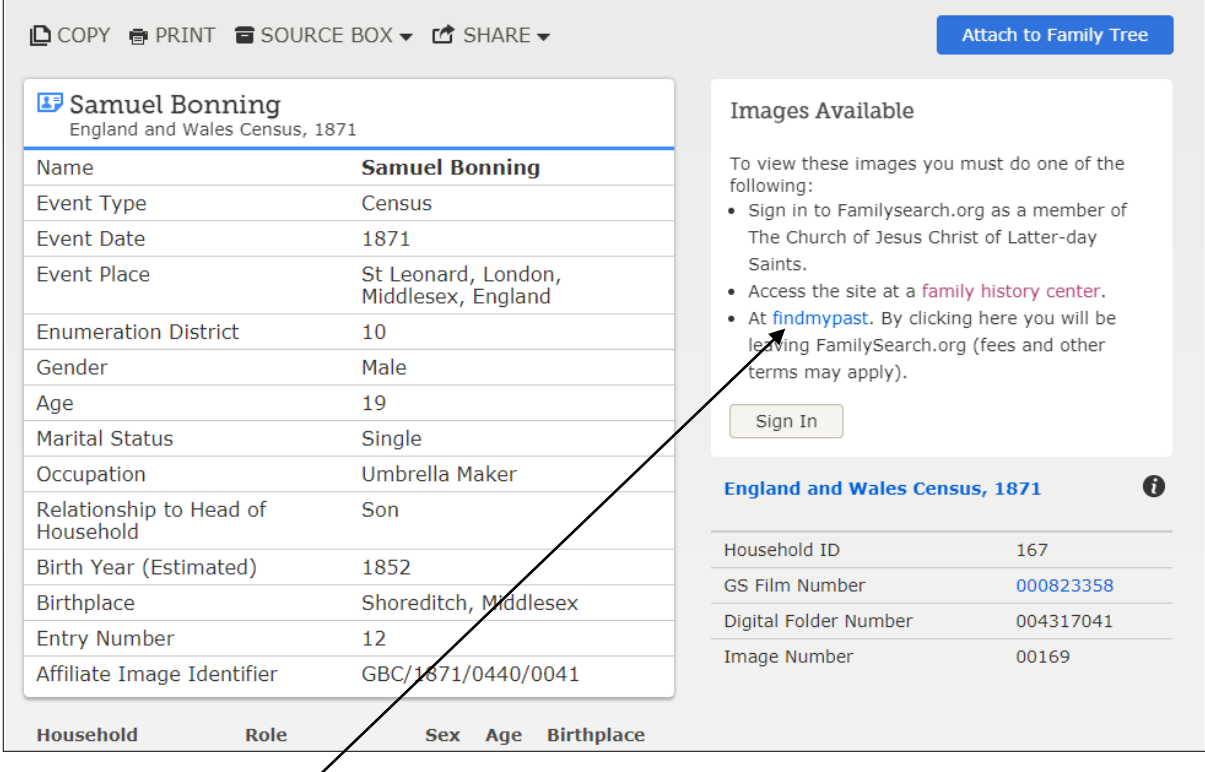

Click on the partner site link to view the image. You can also click on the **camera icon.**

**Note**: If the partner site is findmypast, select **Continue as a guest** from the findmypast site.

## 4. Transcription available via FamilySearch, image **only** available at a Family History Centre.

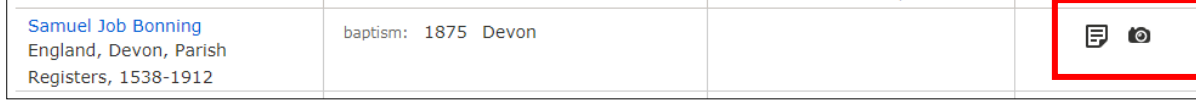

# This is what you see when you click on the name, Samuel Bonning, or **document icon.**

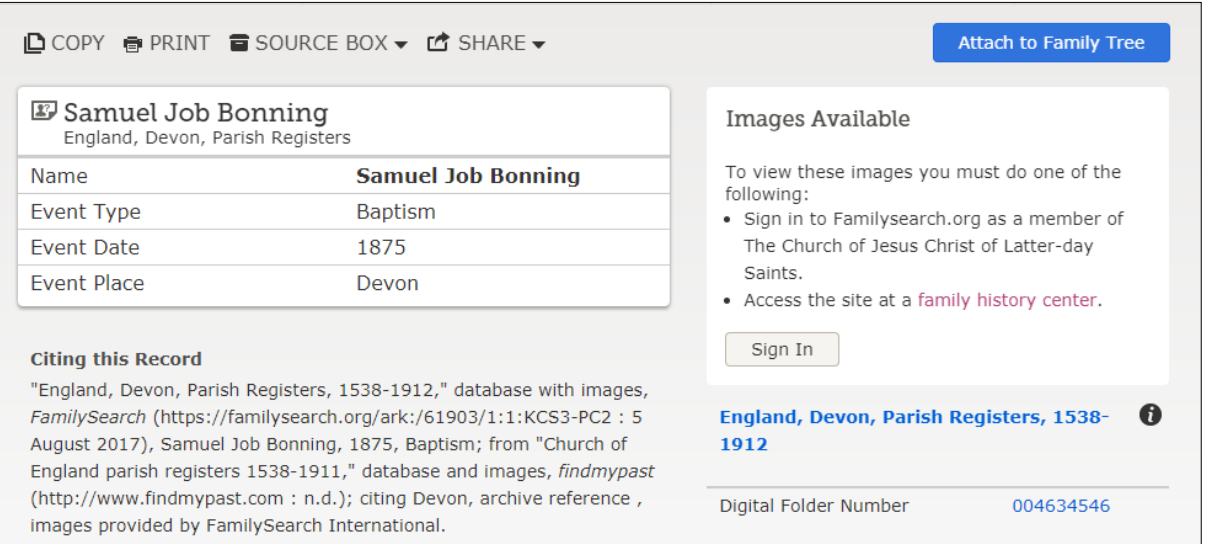

## This is what you will see if you click on the **camera icon**.

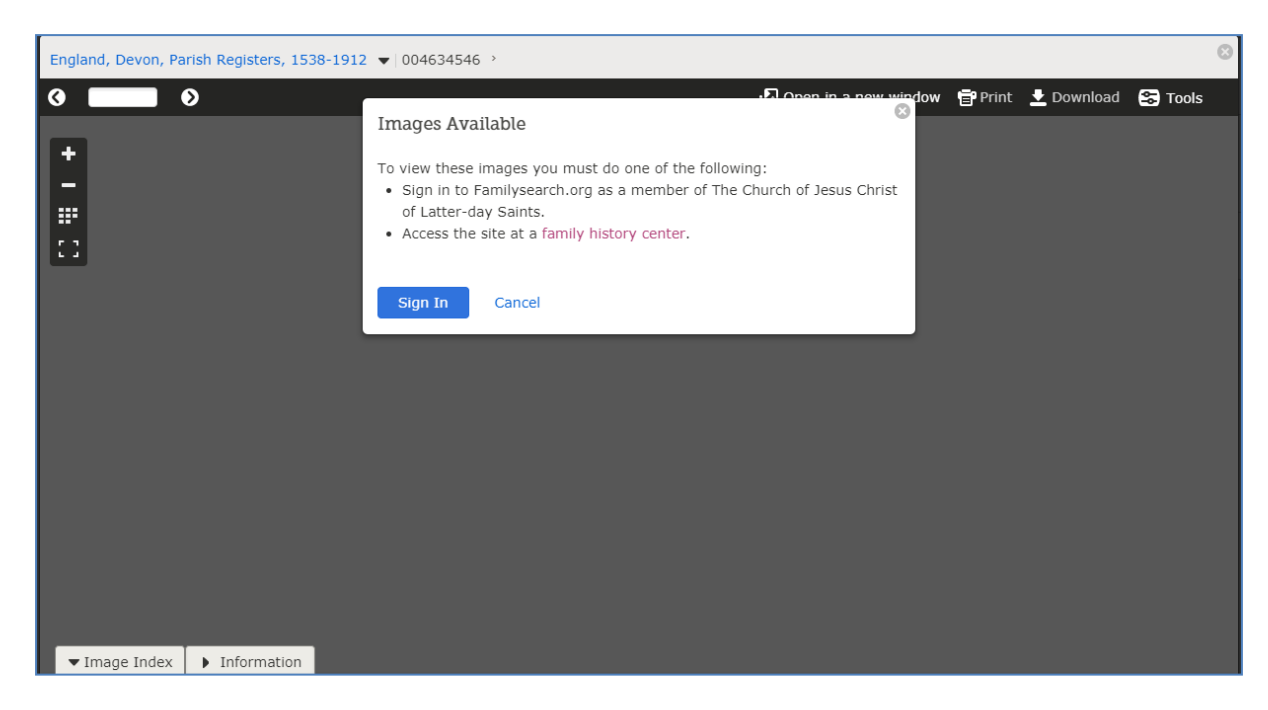

5. Transcription available via FamilySearch, plus image available via a partner site e.g. findmypast.

If a subscription is necessary and QFHS has a subscription to the partner site, you will be able to view the image at the Library and Resource Centre.

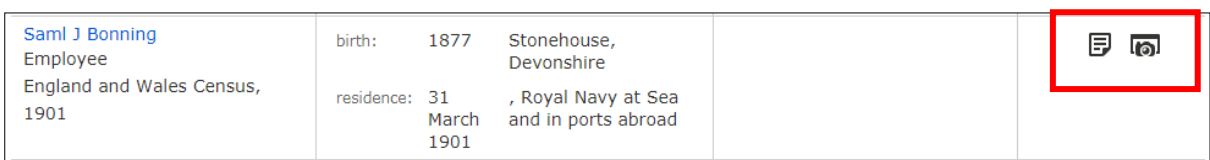

This is what you see when you click on the name, Saml J Bonning, or **document icon.**

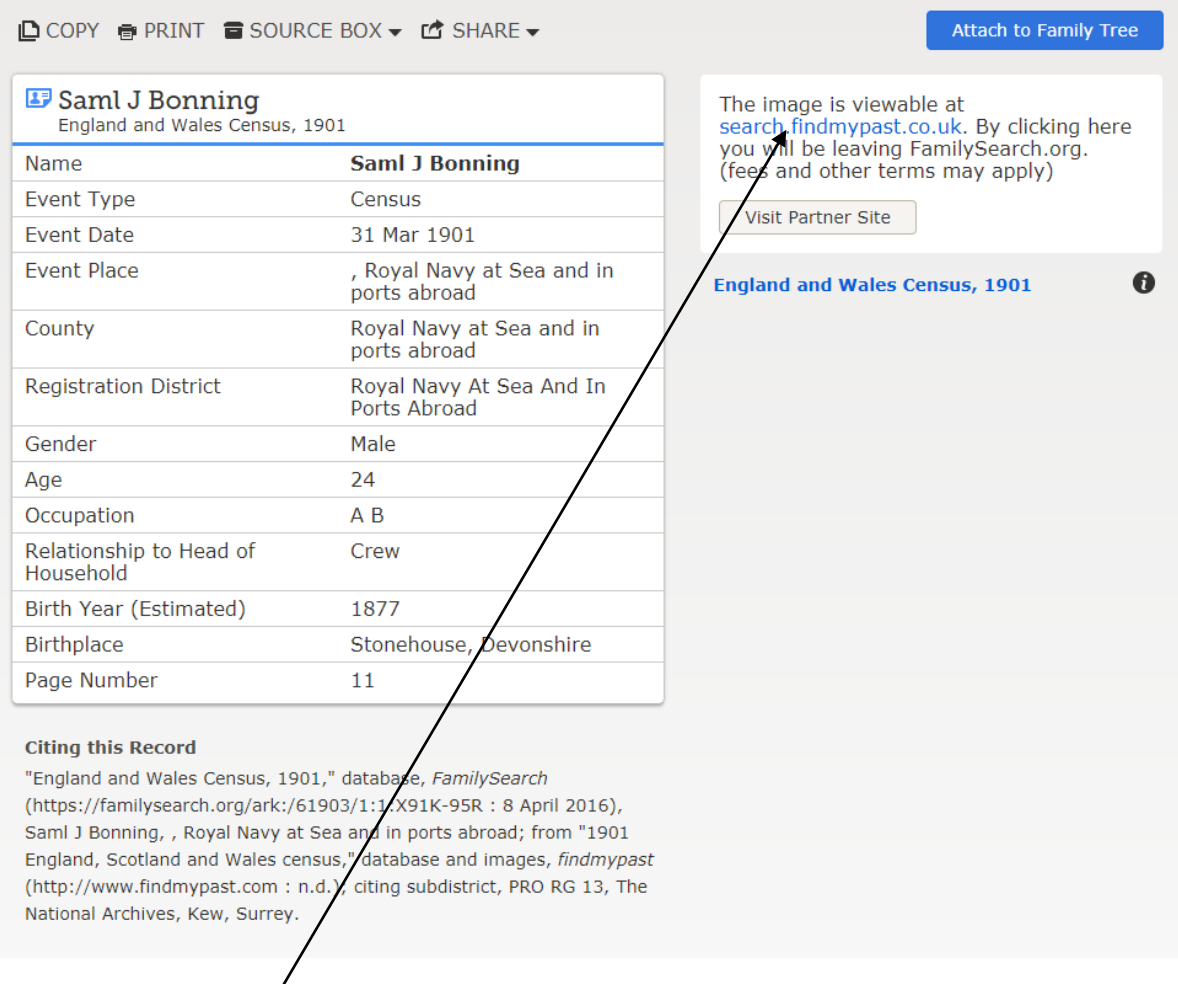

Click on the partner site link to view the image.

You can also click on the **camera icon.**

**Note**: If the partner site is findmypast, select **Continue as a guest** from the findmypast site.